# Grove - I2C Motor Driver (TB6612FNG)

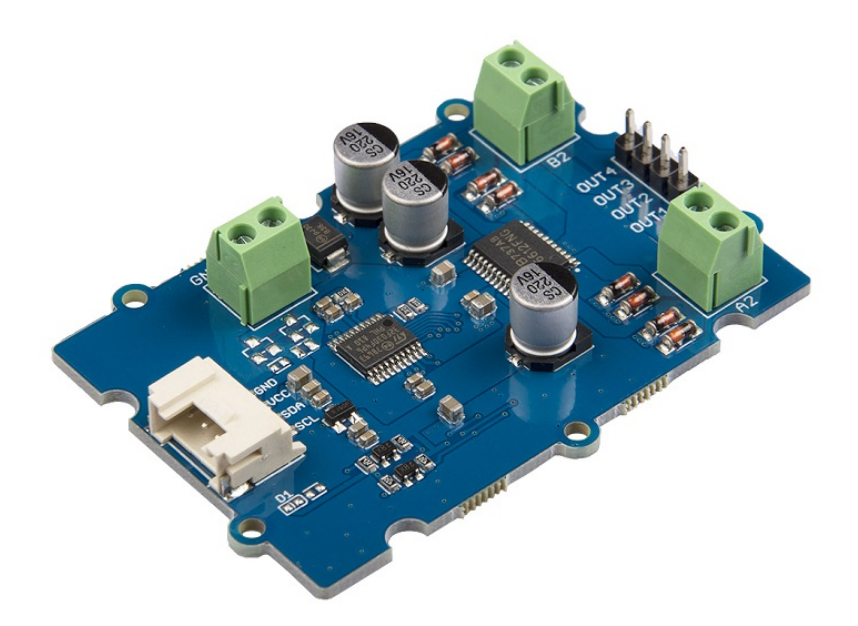

The Grove - I2C Motor Driver (TB6612FNG) can drive two DC motors up to 12V/1.2A or drive one stepper motor up to 12V/1.2A. With the on-board MCU, it can work with Arduino easily via the Grove I2C interface.

This diver board is based on TB6612FNG, which is a driver IC for DC motor and stepper motor with output transistor in LD MOS structure with low ON-resistor. Two input signals, IN1 and IN2, can choose one of four modes such as CW, CCW, short brake, and stop mode.

# Get One Now

[\[https://www.seeedstudio.com/Grove-I2C-Motor-Driver-](https://www.seeedstudio.com/Grove-I2C-Motor-Driver-(TB6612FNG)-p-3220.html) (TB6612FNG)-p-3220.html]

# Version

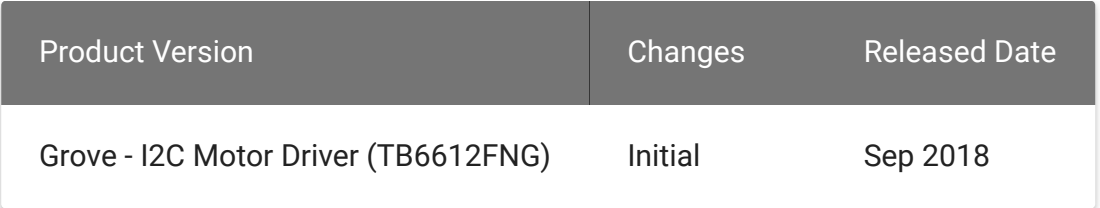

# Features

- On board MCU
- CW/CCW/short brake/stop function modes
- Built-in thermal shutdown circuit and low voltage detecting circuit
- Standby (Power save) system

# Specification

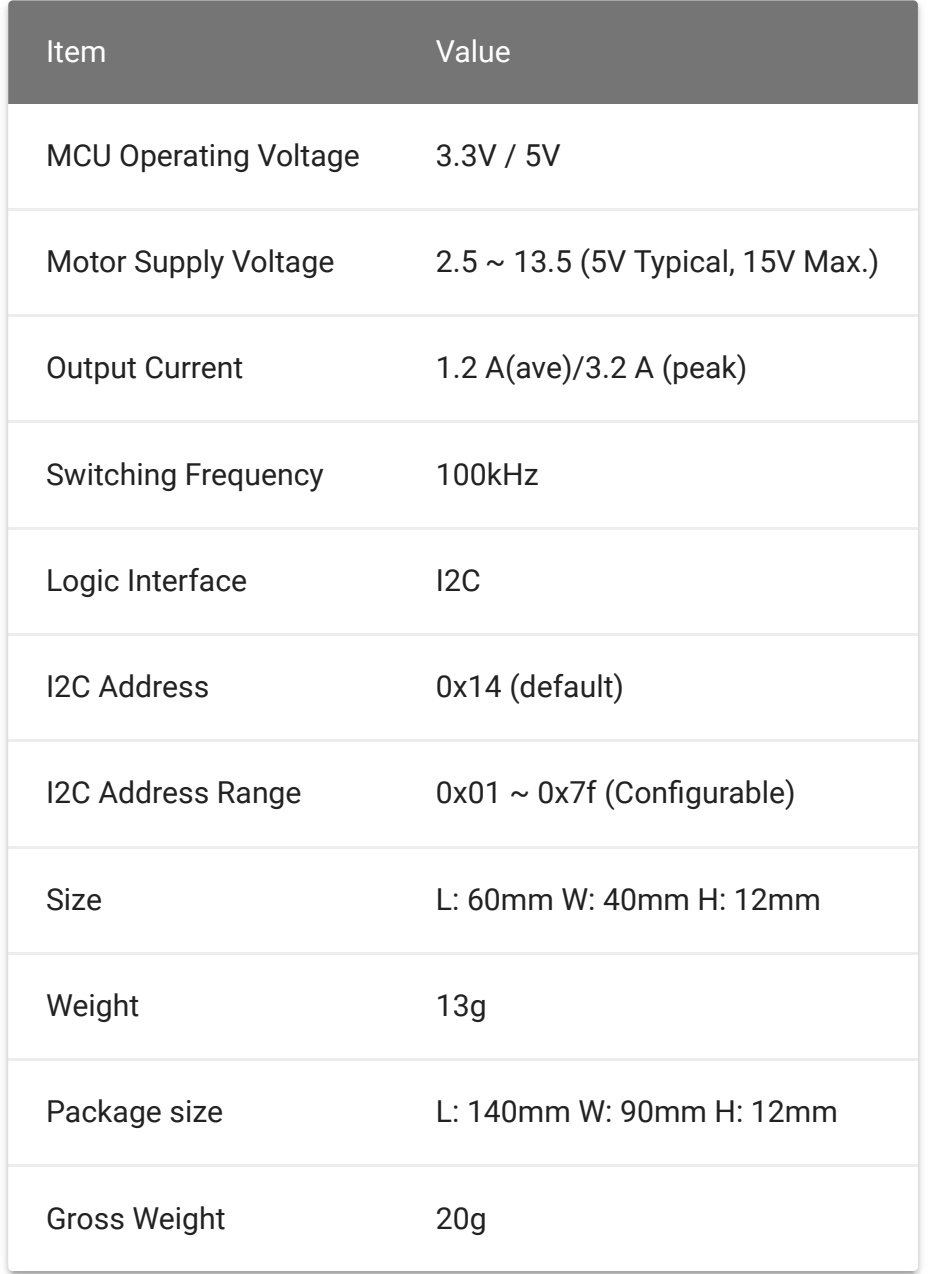

# Typical applications

- DC motor control
- Stepper motor control

## Hardware Overview

## Pin Out

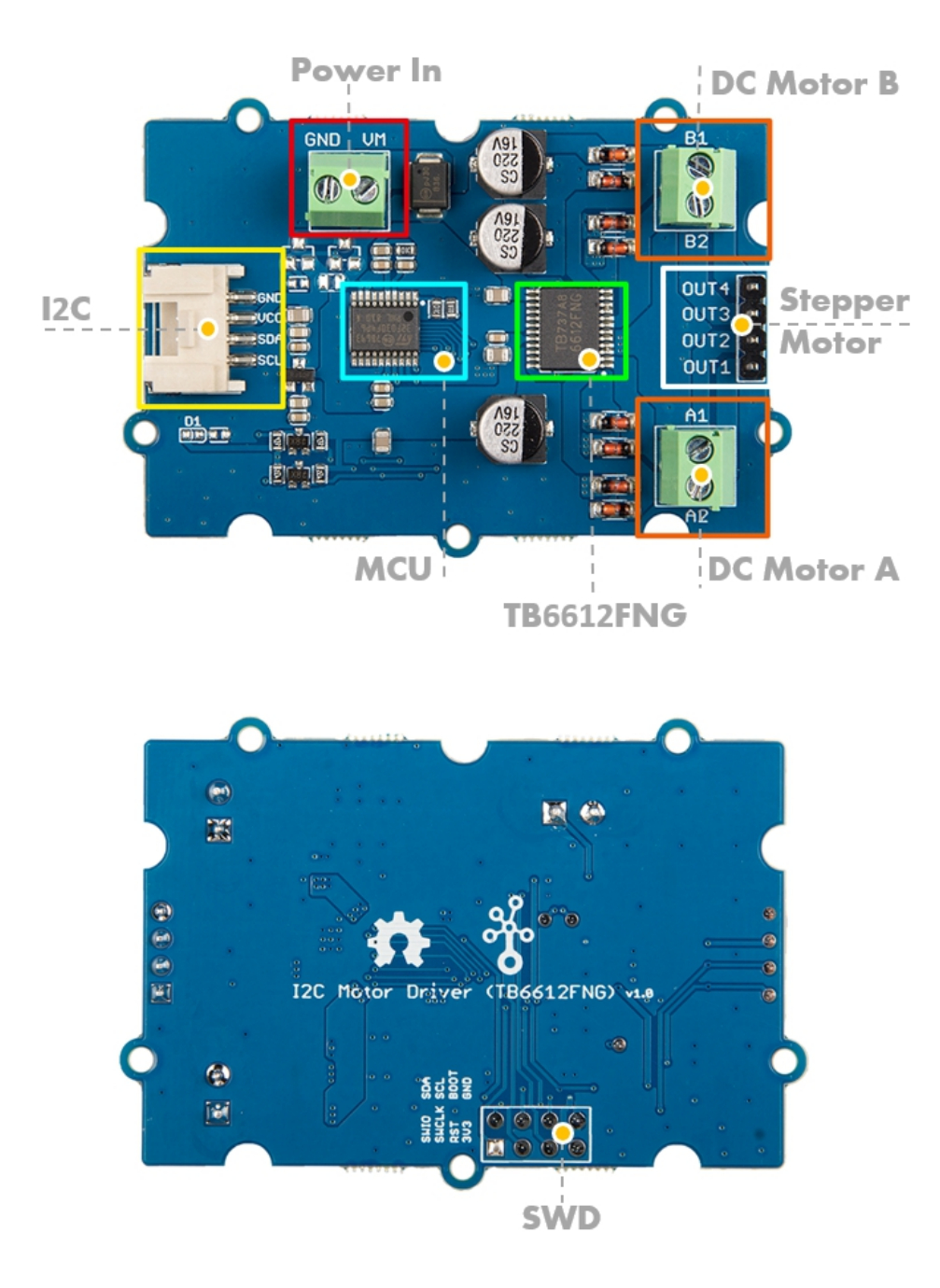

## Hardware Detail

## **I2C Interface**

## This board uses the I2C interface to allow the on-board MCU to communicate with the host computer.

GND: connect this module to the system GND VCC: you can use 5V or 3.3V for this module SDA: I2C serial data SCL: I2C serial clock

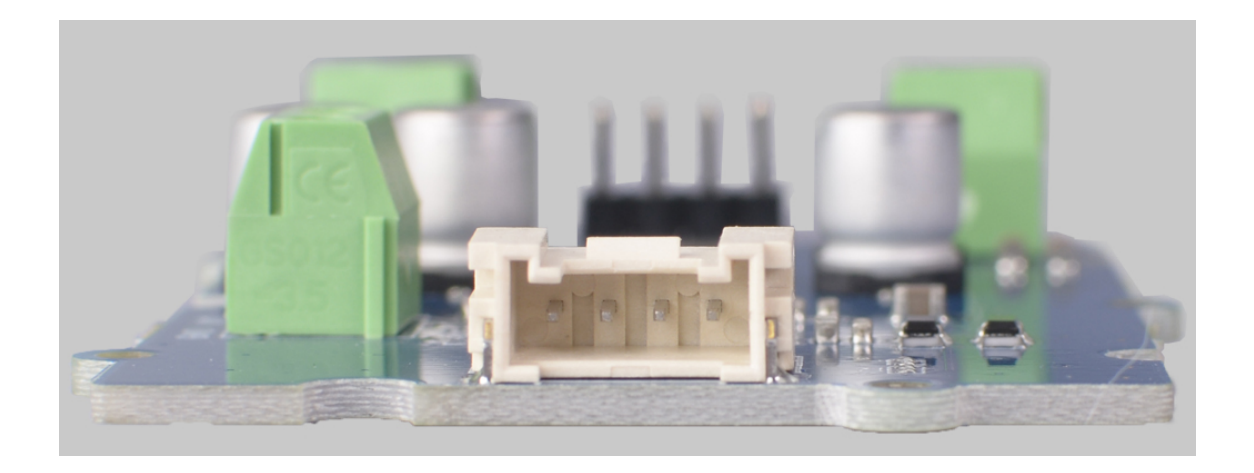

#### **Power In**

#### Provide DC power to the motors, input range  $2.5V \sim 13.5V$ .

GND: Connect to the system GND, plug the power "-" VM: Plug the power "+", supply power for the motor.

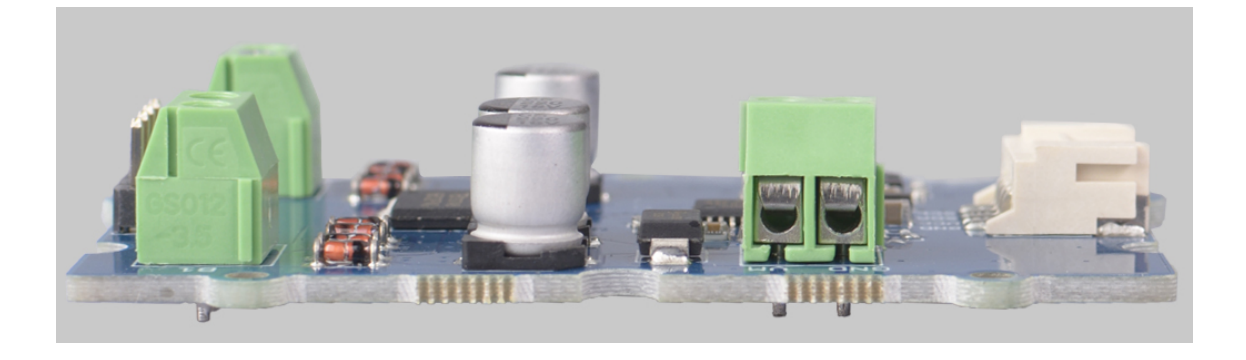

#### **DC Motor Output**

This board has two channel DC Motor Output, it can output 12V/1.2A per channel. You can use this driver board control two DC motors at the same time.

- A1: Channel A output 1
- A2: Channel A output 2
- B1: Channel B output 1
- B2: Channel B output 2

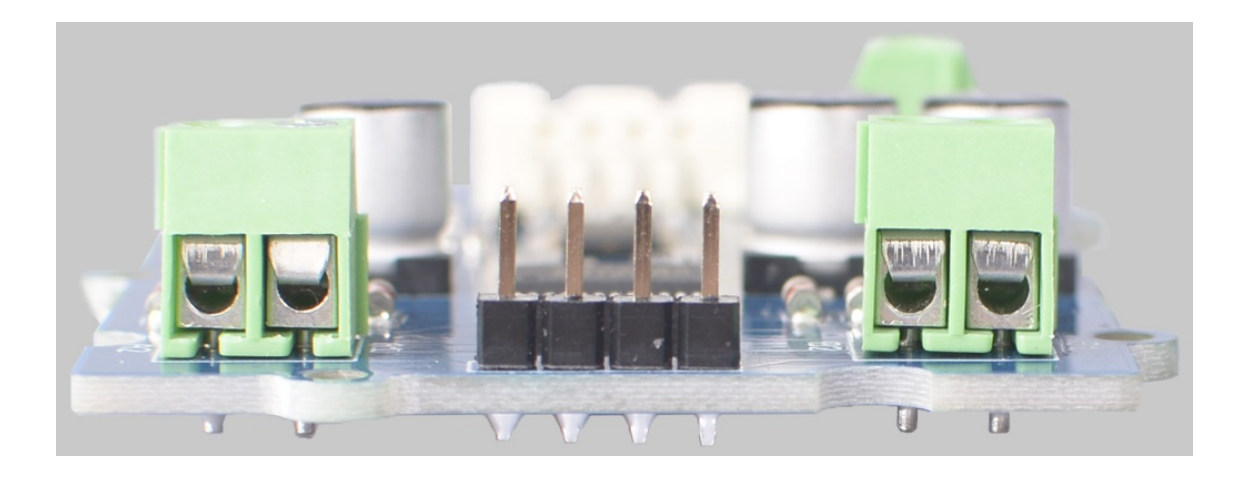

#### **Steperp Motor Output**

You can use this board to control the 4-wire stepper motor as well, it can output up to 12V/1.2A.

OUT1: Connected to one input of the stepper motor coil 1. OUT2: Connected to the other input of the stepper motor coil 1. OUT3: Connected to one input of the stepper motor coil 2. OUT4: Connected to the other input of the stepper motor coil 2.

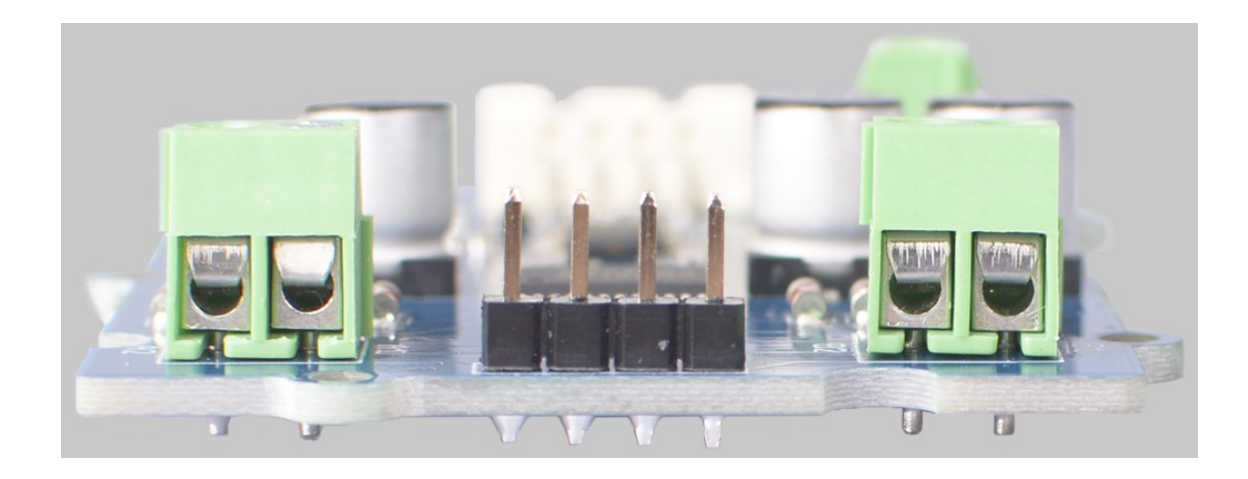

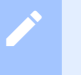

#### **Note**

Actually the DC port and the stepper port are physically connected together. The connection diagram is as follows:

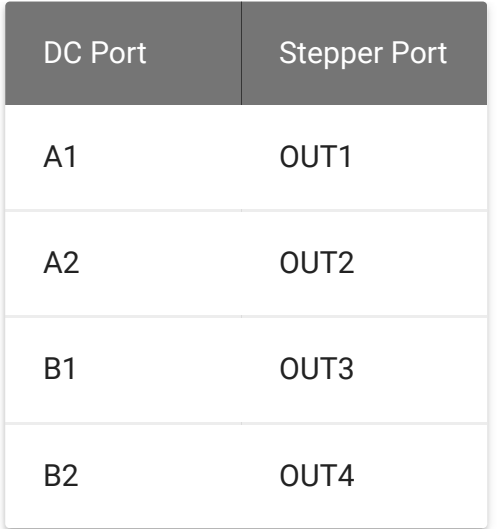

# Platforms Supported

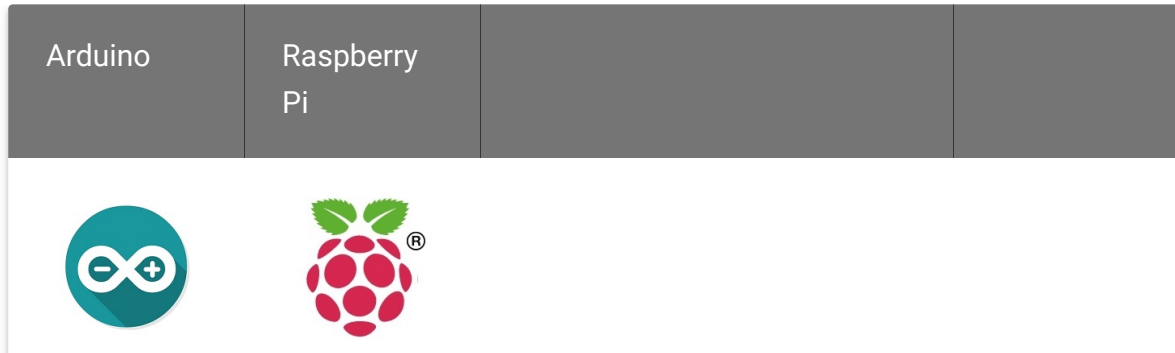

#### **Caution**

The platforms mentioned above as supported is/are an indication of the module's software or theoritical compatibility. We only provide software library or code examples for Arduino platform in most cases. It is not possible to provide software library / demo code for all possible MCU platforms. Hence, users have to write their own software library.

# Getting Started

## Play With Arduino

#### **Hardware**

#### **Materials required**

*DC Motor Demo*

 $\blacktriangleright$ 

![](_page_8_Picture_2.jpeg)

edit

#### **Note**

**1** Please plug the USB cable gently, otherwise you may damage the port. Please use the USB cable with 4 wires inside, the 2 wires cable can't transfer data. If you are not sure about the wire you have, you can click here [\[https://www.seeedstudio.com/Micro-USB-Cable-48cm-p-1475.html\]](https://www.seeedstudio.com/Micro-USB-Cable-48cm-p-1475.html) to buy

**2** Each Grove module comes with a Grove cable when you buy. In case you lose the Grove cable, you can click here

[\[https://www.seeedstudio.com/Grove-Universal-4-Pin-Buckled-20cm-](https://www.seeedstudio.com/Grove-Universal-4-Pin-Buckled-20cm-Cable-%285-PCs-pack%29-p-936.html)Cable-%285-PCs-pack%29-p-936.html] to buy.

**3** You also need prepare at least 2 jumpers, in case you do not have, you can click here [\[https://www.seeedstudio.com/1-Pin-Female-Male-Jumper-](https://www.seeedstudio.com/1-Pin-Female-Male-Jumper-Wire-125mm-50pcs-pac-p-1319.html)Wire-125mm-50pcs-pac-p-1319.html] to buy.

**Step 1.** Plu the DC motor into the **DC Motor Output** port of the driver board, plug the external DC power into the **Power In** port.

- **Step 2.** Connect the Grove I2C Motor Driver (TB6612FNG) to port **I C** of Grove-Base Shield. **2**
- **Step 3.** Plug Grove Base Shield into Seeeduino.
- **Step 4.** Connect Seeeduino to PC via a USB cable.

![](_page_9_Picture_5.jpeg)

*Stepper Motor Demo*

![](_page_10_Figure_2.jpeg)

**Step 1.** Connect the stepper motor with **Stepper Motor Output** port of the driver board, plug the external DC power into the **Power In** port.

#### **Tip**  $\boldsymbol{\Theta}$

This driver board is suitable for 4-wire stepper motors. Depending on the stepper motor you use, the wiring color is different. We use the motor 24BYJ48 , the wiring is as shown in the table below:

![](_page_11_Picture_104.jpeg)

![](_page_11_Figure_3.jpeg)

- **Step 2.** Connect the Grove I2C Motor Driver (TB6612FNG) to port **I C** of Grove-Base Shield. **2**
- **Step 3.** Plug Grove Base Shield into Seeeduino.
- **Step 4.** Connect Seeeduino to PC via a USB cable.

![](_page_12_Picture_2.jpeg)

#### **Note**

edit

Since the DC port and the stepper port are physically connected together, you can also use the two DC port to control your stepper motor. The connection diagram is as follows:

![](_page_12_Picture_5.jpeg)

## edit

**Note**

If we don't have Grove Base Shield, We also can directly connect this module to Seeeduino as below.

![](_page_13_Picture_145.jpeg)

#### **Software**

## **Attention** If this is the first time you work with Arduino, we strongly recommend you to see Getting Started with Arduino [\[https://wiki.seeedstudio.com/Getting\\_Started\\_with\\_Arduino/\]](https://wiki.seeedstudio.com/Getting_Started_with_Arduino/) before the start.

- **Step 1.** Download the Grove\_Motor\_Driver\_TB6612FNG [https://github.com/Seeed-[Studio/Grove\\_Motor\\_Driver\\_TB6612FNG\] Library from G](https://github.com/Seeed-Studio/Grove_Motor_Driver_TB6612FNG)ithub.
- **Step 2.** Refer to How to install library [\[https://wiki.seeedstudio.com/How\\_to\\_install\\_Arduino\\_Library\]](https://wiki.seeedstudio.com/How_to_install_Arduino_Library) to install library for Arduino.
- **Step 3.** Restart the Arduino IDE. Open the default example, we provide two examples for you

dc\_motor: Demo for DC motor stepper\_motor\_2phase: Demo for 4-wire, 2phase stepper motor. You can open them in the following two ways(take the dc\_motor for example):

1. Open it directly in the Arduino IDE via the path: **File → Examples**

## **→ Grove - Motor Driver(TB6612FNG) → dc\_motor**.

![](_page_14_Picture_130.jpeg)

2. Open it in your computer by click the **dc\_motor.ino** which you can find in the folder

## **XXXX\Arduino\libraries\Grove\_Motor\_Driver\_TB6612FNG-**

**master\examples\dc\_motor**, **XXXX** is the location you installed the

#### Arduino IDE.

![](_page_14_Picture_131.jpeg)

**Step 4.** Upload the demo. If you do not know how to upload the code, please check How to upload code

[\[https://wiki.seeedstudio.com/Upload\\_Code/\].](https://wiki.seeedstudio.com/Upload_Code/)

![](_page_14_Picture_13.jpeg)

## Play With Raspberry Pi 4 Computer

## **Hardware**

#### **Materials required**

#### *DC Motor Demo*

# Raspberry Pi 4 Computer Grove Base Hat for Raspberry Pi

#### Get One Now

[\[https://www.seeedstudio.com/Raspberry-](https://www.seeedstudio.com/Raspberry-Pi-4-Computer-Model-B-8GB-p-4595.html)Pi-4-Computer-Model-B-8GB-p-4595.html]

#### Get One Now

[\[https://www.seeedstudio.com/Grove](https://www.seeedstudio.com/Grove-Base-Hat-for-Raspberry-Pi-p-3186.html) Base-Hat-for-Raspberry-Pi-p-3186.html]

#### **Note**

edit

**1** Please plug the USB cable gently, otherwise you may damage the port. Please use the USB cable with 4 wires inside, the 2 wires cable can't transfer data. If you are not sure about the wire you have, you can click here [\[https://www.seeedstudio.com/Micro-USB-Cable-48cm-p-1475.html\]](https://www.seeedstudio.com/Micro-USB-Cable-48cm-p-1475.html) to buy

#### **2** Each Grove module comes with a Grove cable when you buy. In case you lose the Grove cable, you can click here

[\[https://www.seeedstudio.com/Grove-Universal-4-Pin-Buckled-20cm-](https://www.seeedstudio.com/Grove-Universal-4-Pin-Buckled-20cm-Cable-%285-PCs-pack%29-p-936.html)Cable-%285-PCs-pack%29-p-936.html] to buy.

**3** You also need prepare at least 2 jumpers, in case you do not have, you can click here [\[https://www.seeedstudio.com/1-Pin-Female-Male-Jumper-](https://www.seeedstudio.com/1-Pin-Female-Male-Jumper-Wire-125mm-50pcs-pac-p-1319.html)Wire-125mm-50pcs-pac-p-1319.html] to buy.

**Step 1.** Plu the DC motor into the **DC Motor Output** port of the driver board, plug the external DC power into the **Power In** port.

![](_page_16_Picture_3.jpeg)

- **Step 2.** Connect the Grove I2C Motor Driver (TB6612FNG) to port **I C** of Grove Base Hat for Raspberry Pi. **2**
- **Step 3.** Plug Grove Base Hat for Raspberry Pi into Raspberry Pi 4 Computer.
- **Step 4.** Connect Raspberry Pi 4 Computer to a display.

![](_page_17_Picture_2.jpeg)

## Note!!! If this is your first time use Raspberry Pi, please refer to Getting started with Raspberry

[\[https://wiki.seeedstudio.com/Grove\\_Base\\_Kit\\_for\\_Raspberry\\_Pi/#g](https://wiki.seeedstudio.com/Grove_Base_Kit_for_Raspberry_Pi/#getting-started) etting-started] before the start.

#### **Software**

#### **Attention**

If you are using **Raspberry Pi with Raspberrypi OS >= Bullseye**, you have to use this command line **only with Python3**.

Thanks MarkusBansky provide software library and learning resource for the Grove\_Motor\_Driver\_TB6612FNG to Raspberry Pi 4 and python3. This is a port of Grove Arduino LIbrary [https://github.com/Seeed-[Studio/Grove\\_Motor\\_Driver\\_TB6612FNG\] for Grove](https://github.com/Seeed-Studio/Grove_Motor_Driver_TB6612FNG) [I2C Motor Driver](https://wiki.seeedstudio.com/Grove-I2C_Motor_Driver-TB6612FNG/) [on TB6612FNG \[https://wiki.seeedstudio.com/Grove-](https://wiki.seeedstudio.com/Grove-I2C_Motor_Driver-TB6612FNG/)I2C\_Motor\_Driver-TB6612FNG/].

#### **Requirements**

- RaspberryPi linux image
- Python 3.6+
- smbus library
- time library
- math library

#### **Note**

edit

The library contains 6 easing functions for the smooth start of motors. Easing functions currently can only be used on a single motor at once. Containing IN and OUT functions.

#### **How to use the library**

#### **Attention**

If you are using **Raspberry Pi with Raspberrypi OS >= Bullseye**, you have to use this command line **only with Python3**.

First of all make sure you are running the latest released version of **pip**.This library requires you to add an additional index-url to **pip.conf** in order to install it. You can do this by editing your config file with sudo nano/etc/pip.conf and inserting this line just after the [global] section:

index-url=https://pypi.python.org/ computer content  $\square$ 

Now you can install the package as usual, for python3 use something for example:

![](_page_19_Picture_3.jpeg)

![](_page_19_Picture_4.jpeg)

 $\Box$  $\times$ pi@raspberrypi: ~/raspberry-i2c-tb6612fng Session Special Command Window Logging Files Transfer Hangup ? login as: pi pi@192.168.4.25's password: Linux raspberrypi 4.19.118-v71+ #1311 SMP Mon Apr 27 14:26:42 BST 2020 armv71 The programs included with the Debian GNU/Linux system are free software; the exact distribution terms for each program are described in the individual files in /usr/share/doc/\*/copyright. Debian GNU/Linux comes with ABSOLUTELY NO WARRANTY, to the extent permitted by applicable law. Last login: Mon Jun 22 12:02:52 2020 from 192.168.4.64 SSH is enabled and the default password for the 'pi' user has not been changed. This is a security risk - please login as the 'pi' user and type 'passwd' to set a new password. pi@raspberrypi:~ \$ cd raspberry-i2c-tb6612fng/ pi@raspberrypi:~/raspberry-i2c-tb6612fng \$ python3 test.py 00:01:23 Connected SSH/22

**Success**

If every thing goes well, when you type python3 test.py, the motor will run.

# Schematic Online Viewer

## **Resources**

**[Zip]** Grove - I2C Motor Driver (TB6612FNG) Eagle Files [\[https://files.seeedstudio.com/wiki/Grove-I2C\\_Motor\\_Driver-](https://files.seeedstudio.com/wiki/Grove-I2C_Motor_Driver-TB6612FNG/res/Grove%20-%20I2C%20Motor%20Driver%20(TB6612FNG).zip) TB6612FNG/res/Grove%20- [%20I2C%20Motor%20Driver%20\(TB6612FNG\).zip\]](https://files.seeedstudio.com/wiki/Grove-I2C_Motor_Driver-TB6612FNG/res/Grove%20-%20I2C%20Motor%20Driver%20(TB6612FNG).zip)

- **[Zip]** Grove\_Motor\_Driver\_TB6612FNG Software Library [https://github.com/Seeed-[Studio/Grove\\_Motor\\_Driver\\_TB6612FNG/archive/master.zip\]](https://github.com/Seeed-Studio/Grove_Motor_Driver_TB6612FNG/archive/master.zip)
- **[PDF]** Datasheet TB6612FNG [\[https://files.seeedstudio.com/wiki/Grove-I2C\\_Motor\\_Driver-](https://files.seeedstudio.com/wiki/Grove-I2C_Motor_Driver-TB6612FNG/res/TB6612FNG.pdf)TB6612FNG/res/TB6612FNG.pdf]

# Tech Support

## [Please do not hesitate to submit the issue into our forum](https://forum.seeedstudio.com/)

[https://forum.seeedstudio.com/].

![](_page_21_Picture_8.jpeg)

[https://www.seeedstudio.com/act-4.html? [utm\\_source=wiki&utm\\_medium=wikibanner&utm\\_campaign=newpr](https://www.seeedstudio.com/act-4.html?utm_source=wiki&utm_medium=wikibanner&utm_campaign=newproducts) oducts]